# **WaveBuddy WLAN Card & Adapter User Guide (PC Card, PCI Adapter and USB Adapter)**

# **Quick Installation Guide**

## **Package Contents**

Please make sure that your received the following with

- ♦ One WaveBuddy WLAN Card/Adapter
- ♦ One Software Tools CD (Drivers and User Guide on CD).
- ♦ Quick Installation Guide.
- ♦ One USB cable for USB Adapter.

## **System Requirements**

- ♦ Operating System: MS Windows 9x/ME/2000, Windows NT 4.0 with Service Pack 4 or later, and WinXP
- ♦ Desktop PC or notebook PC with CD-ROM drive
- ♦ 10M bytes free disk space for utility and driver installation.

### **For WaveBuddy WLAN PC Card:**

- ♦ PCMCIA revision 2.10 compliant card and socket services.
- ♦ PCMCIA Type II or Type III card slot in case of notebook PC.

*Note:* Your PCMCIA controller must support 3.3V PC cards.

### **For WaveBuddy WLAN PCI Adapter:**

♦ An available PCI/miniPCI slot.

### **For WaveBuddy WLAN USB Adapter:**

- ♦ An available USB port.
- $\blacklozenge$  USB 1.1(12 Mbps).

### **Installation Overview Under Windows 9x/Me/2000/XP**

This section provides a quick step by step guide on how to install the WaveBuddy WLAN PC Card / PCI Adapter / USB Adapter. Please follow the steps described below and refer to the User Guide for further details:

### **WaveBuddy WLAN PCI Adapter**

The WaveBuddy WLAN PCI Adapter is a WLAN/56K Modem combo. If you do not

need the modem capability, please skip its installation process.

- 1. Turn your PC off, and remove the power cord. Plug in your WaveBuddy WLAN PCI with modem card into a free slot.
- 2. Restart your PC, Windows will instantly detect the WaveBuddy WLAN card and the Smart Link 56K Modem card will start software installation.
- 3. For the WaveBuddy WLAN PCI Adapter:
	- 1) Please select "Search for a suitable driver for my device (recommended)".
	- 2) Click on "Next".
	- 3) Please select "Specify a location" as shown in the following.
	- 4) Please insert the CD as given into CD-ROM.
	- 5) Browse to your CD-ROM drive and go to \WaveBuddy\WLAN Card & Adapter\Drivers \PCI-miniPCI\OS\ and click on "OK". Please select the correct OS you are using.
	- 6) Click on "Next".
	- 7) Window will automatically look for the proper driver itself.
	- 8) Click on "Next".
	- 9) Please click on "Yes" to continue the installation.
	- 10) Windows has finished installing the WLAN software. Please click on "Finish".

For Smart Link 56K Modem card, follow the same steps. Its driver can be found in **D:\WaveBuddy\WLAN Card & Adapter\Drivers\ PCI-miniPCI\Modem\OS\**.

Please refer to readme.txt (D:\WaveBuddy\WLAN Card & Adapter\Drivers \PCI-miniPCI\Modem\OS\readme.txt ) for more details on the Smart Link 56K Modem.

- $\mathscr{P}$  Install application:
	- **Step 1.** Insert the given Installation CD into your CD-ROM driver. Unless you have deactivated the autorun feature of Windows, the screen shown below should appear automatically. If this screen doesn't appear automatically, you can access the installation by clicking the *Autorun* button and choosing *Run*. In the drop-down box provided type *D:\Autorun.exe* (where D: is the letter of your CD-ROM drive). Alternately, double-click My Computer and double-click the *Autorun.exe* icon in the folder that appears or browse to your CD-ROM drive and go to **\WaveBuddy\WLAN Card & Adapter\ WLAN Monitor Utility\** and click on the **Setup.exe**.

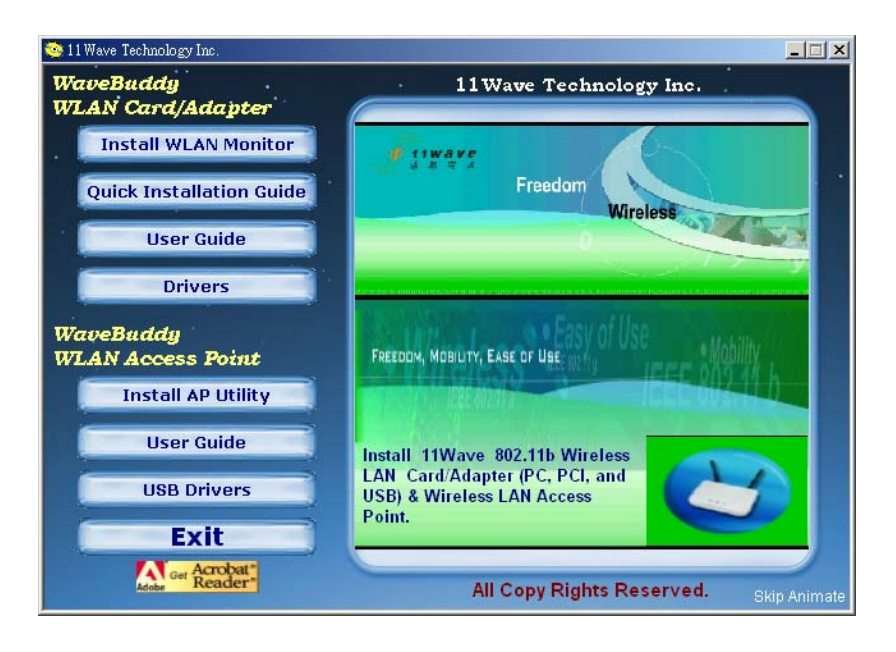

- **Step 2.** Click on the **"Install WLAN Monitor"** button to start the driver and application installation process.
- **Step 3.** Follow the installation instructions from the InstallShield Wizard by pressing the "**Next**" button.

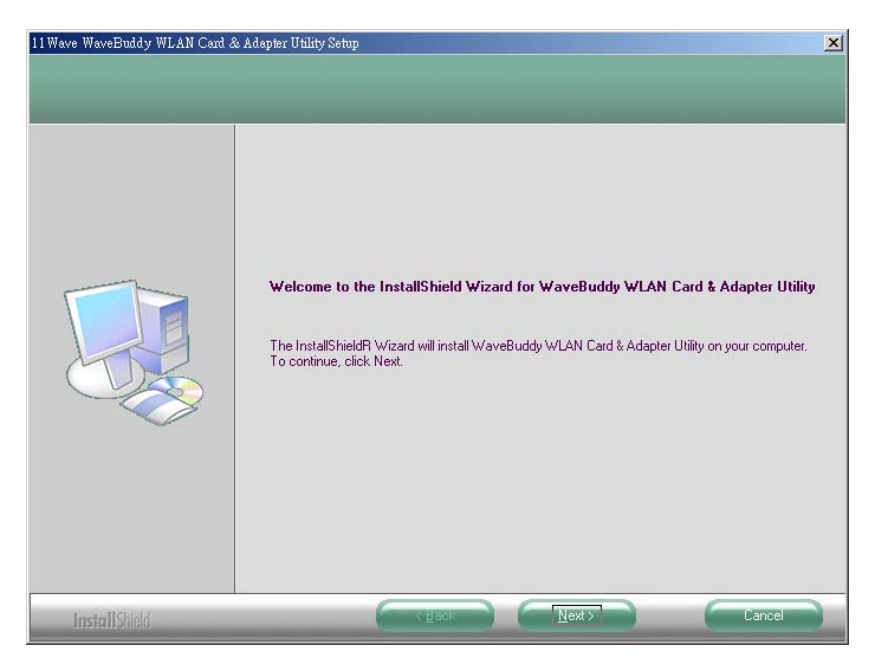

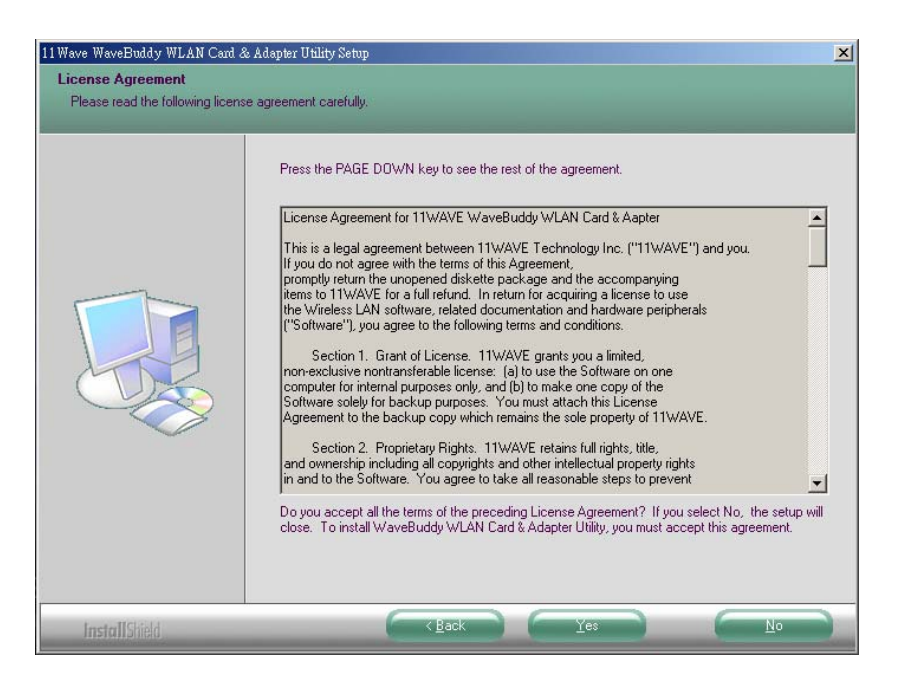

**Step 4.** During the setup process, it will appear prompting you to select the Setup type you are going to install.

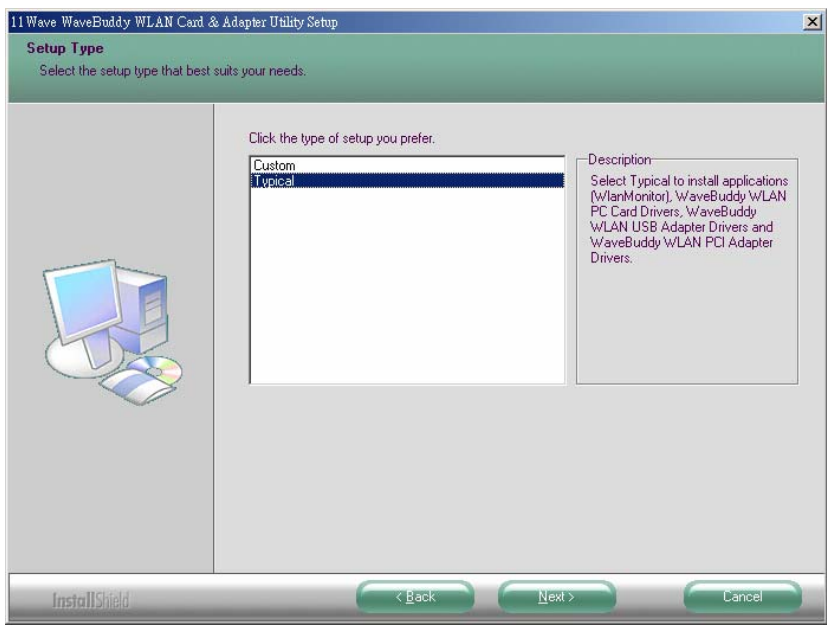

**Step 5.** Choose the "**Custom**" installation. You can select "Application (WLAN Monitor)" components only and click on "**Next**".

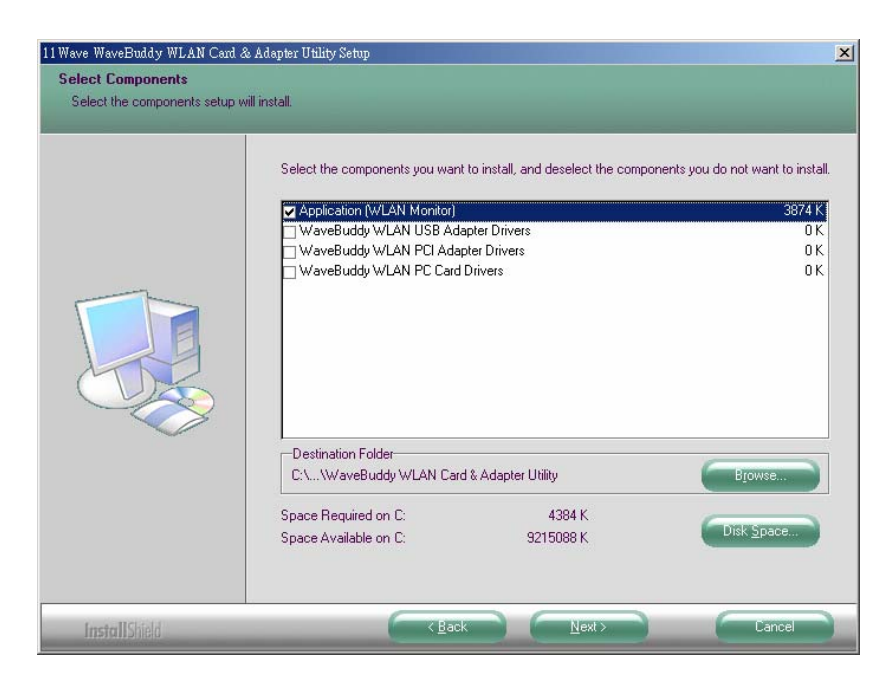

**Step 6.** It will appear prompting you to add program icons to Program Folder and click on "**Next**".

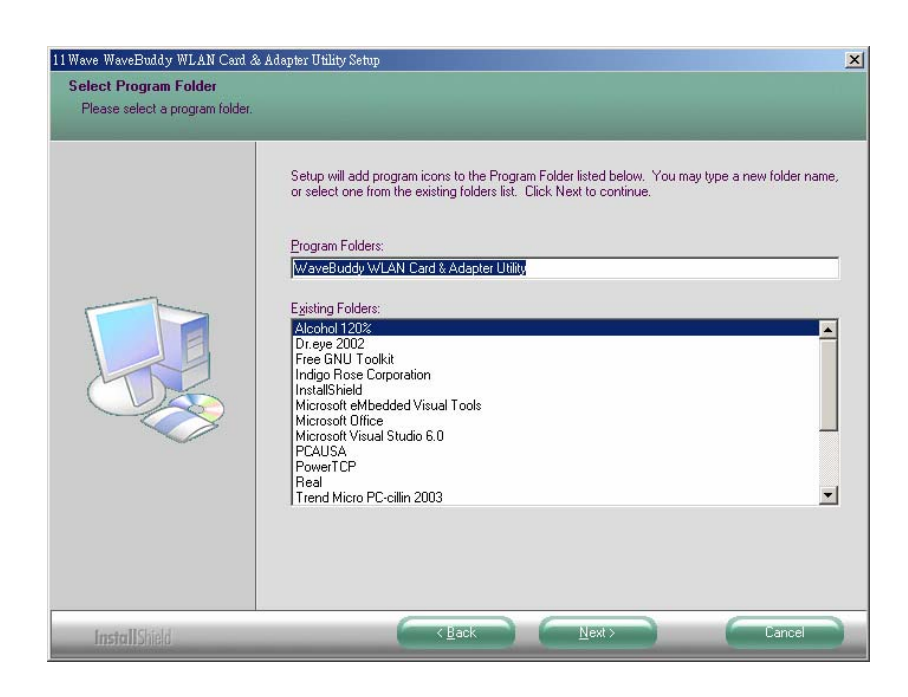

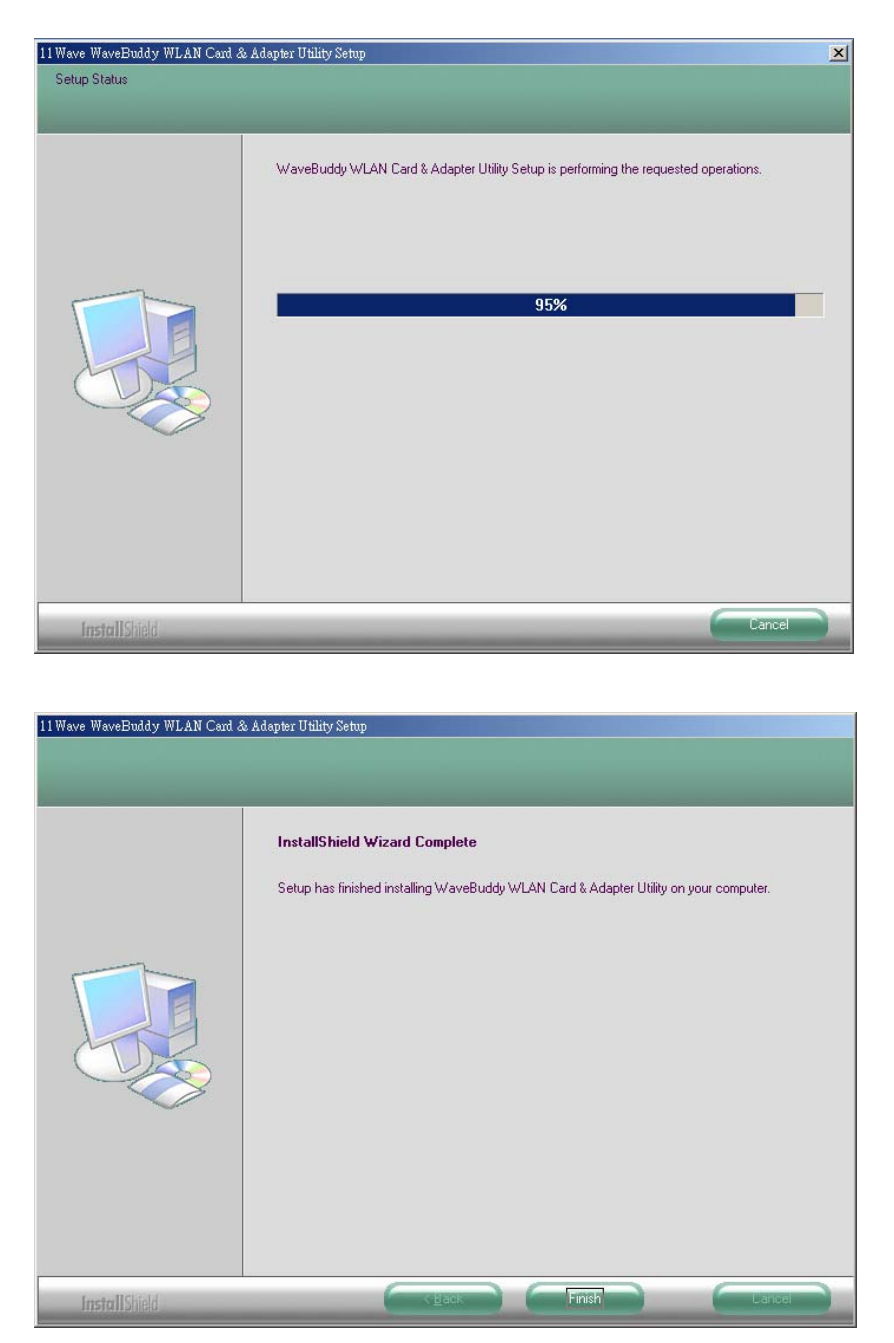

**Step 7.** "**Finish**" the installation.

 $\mathscr{P}$  Refer to sections 3 and 4 of the User Guide for more details on the installation and configuration under Windows 9x/Me/2000/XP and Windows NT respectively. Section 5 of the User Guide gives detailed instructions on how to use the Configuration & Monitor Utility.

## **WaveBuddy WLAN PC Card/USB Adapter**

Power on the computer.

### **Please make sure that you don't insert your PC card/USB adapter yet.**

- *Note:* Please do not insert your PC card/USB adapter until the Application setup has been completed. The setup procedure described below installs both the drivers and the Configuration & Monitor Utility.
- Install the drivers and application:
	- **Step 1.** Insert the given Installation CD into your CD-ROM driver. Unless you have deactivated the autorun feature of Windows, the screen shown below should appear automatically. If this screen doesn't appear automatically, you can access the installation by clicking the *Autorun* button and choosing *Run*. In the drop-down box provided type *D:\Autorun.exe* (where D: is the letter of your CD-ROM drive). Alternately, double-click My Computer and double-click the *Autorun.exe* icon in the folder that appears or browse to your CD-ROM drive and go to **\WaveBuddy\WLAN Card & Adapter\ WLAN Monitor Utility\** and click on the **Setup.exe**.

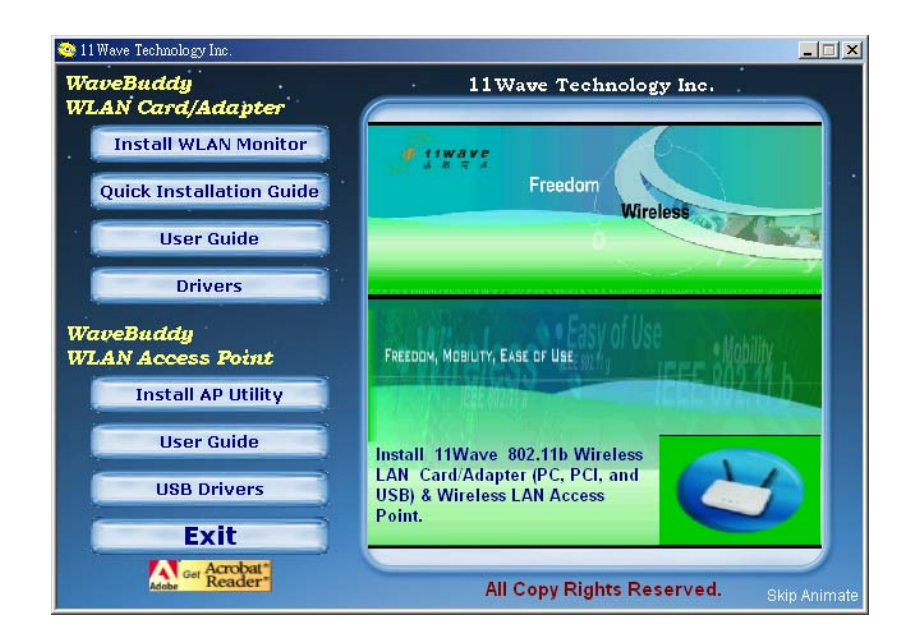

- **Step 2.** Click on the **"Install WLAN Monitor"** button to start the driver and application installation process.
- **Step 3.** Follow the installation instructions from the InstallShield Wizard by pressing the "**Next**" button.

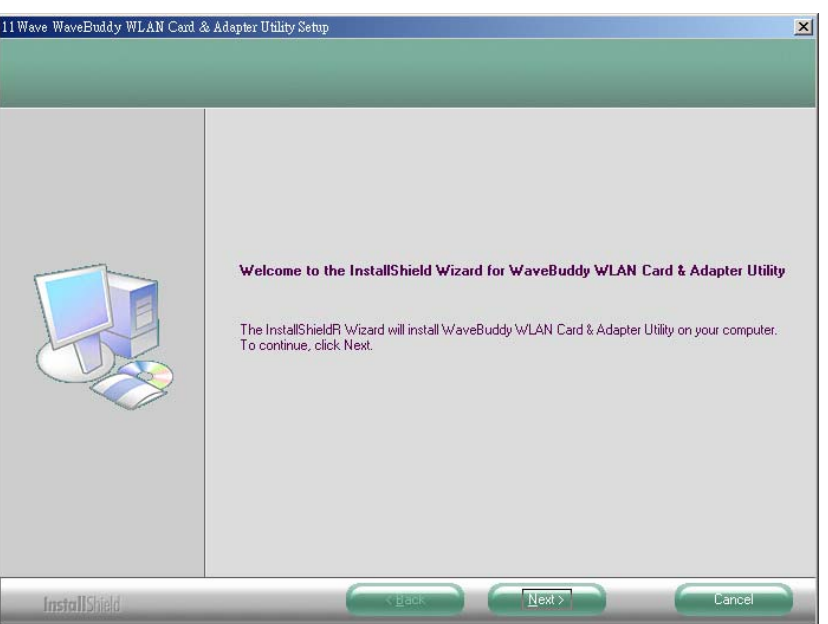

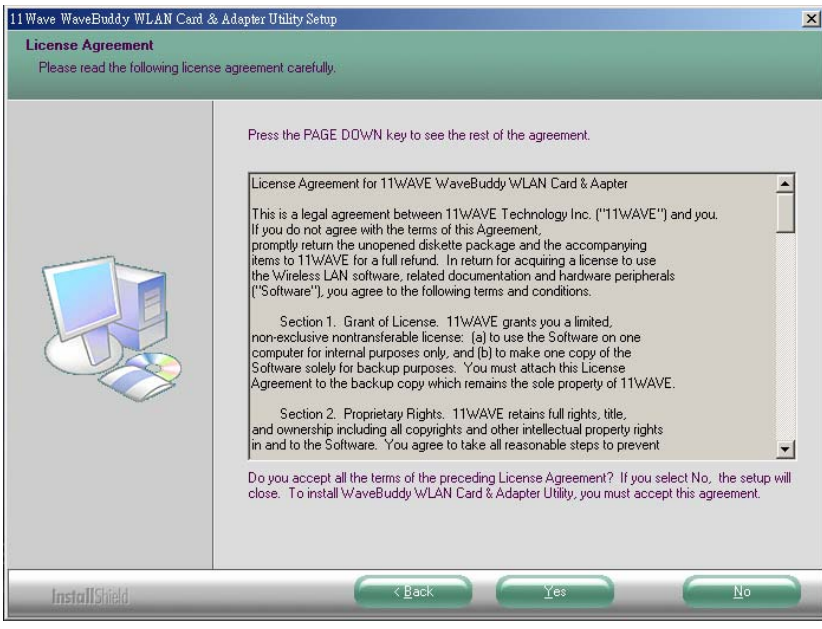

- **Step 4.** During the setup process, it will appear prompting you to select the Setup type you are going to install.
- *Note:* The window of "Setup Type" will not appear during the installation under Windows 95 and Windows NT4 since Windows 95 and Windows NT4 do not support USB. It will install the "Application (WLAN Monitor)", the "WaveBuddy WLAN PCI Adapter Drivers" and the "WaveBuddy WLAN PC Card Drivers". Go to Step5-1 and Step 6.

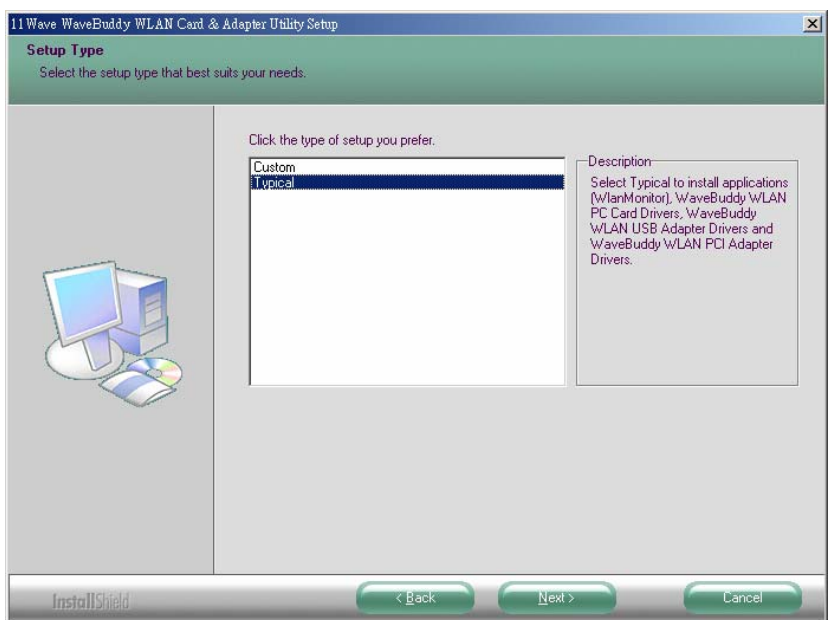

**Step 5-1.** Choose the "**Typical**" installation (default), to install applications (WLAN Monitor), WaveBuddy WLAN PC Card Drivers, WaveBuddy WLAN USB Adapter Drivers and WaveBuddy WLAN PCI Adapter Drivers. Then, provide the destination path of where the application will be installed. To set the path of your choice select Browse and click on "**Next**".

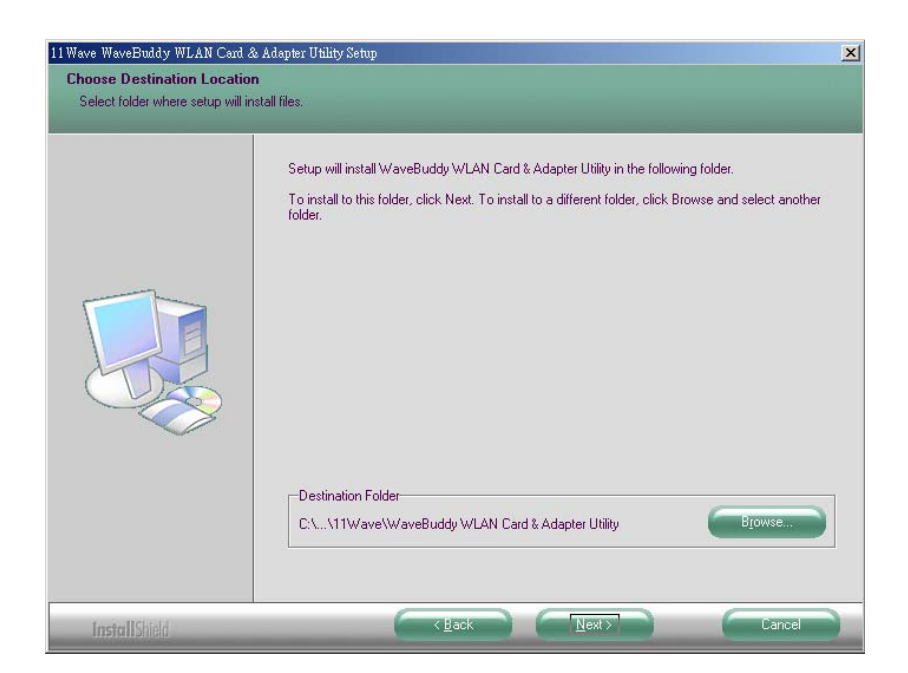

**Step 5-2.** Choose the "**Custom**" installation, according to your need (Applications (WLAN Monitor), WaveBuddy WLAN PC Card Drivers, WaveBuddy WLAN USB Adapter Drivers and WaveBuddy WLAN PCI Adapter Drivers), you can select components which you want, and click on "**Next**".

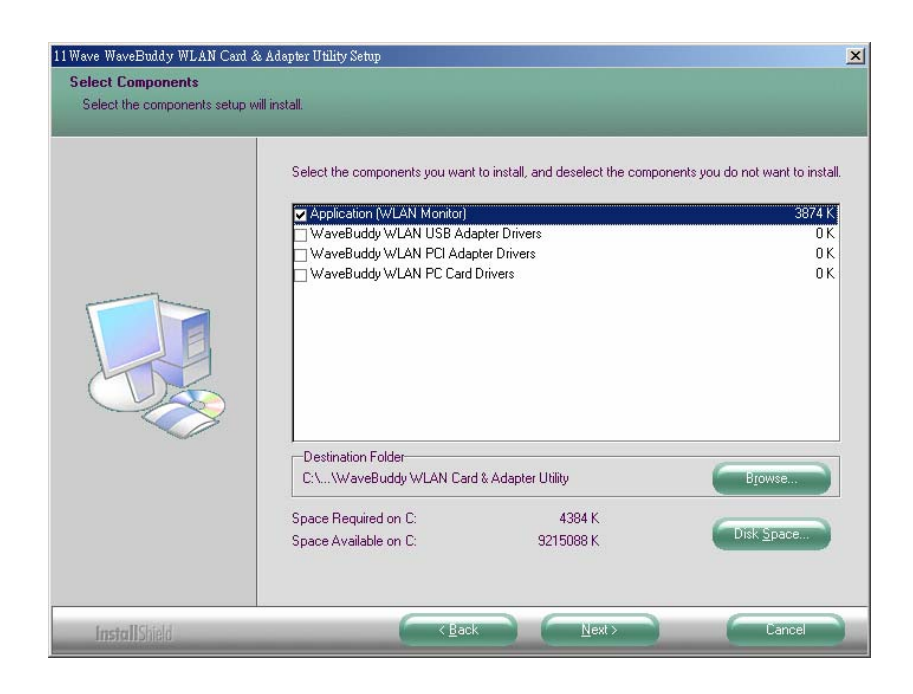

**Step 6.** It will appear prompting you to add program icons to Program Folder and click on "**Next**".

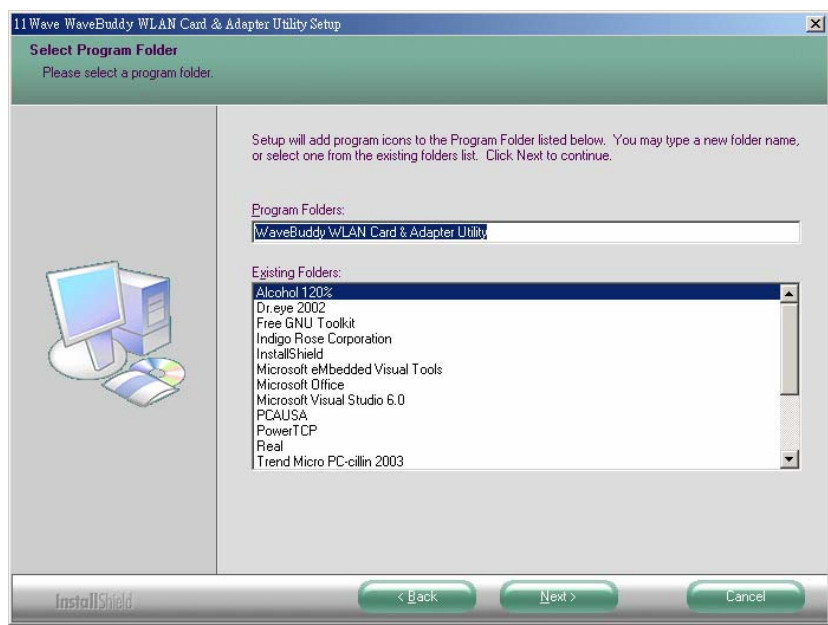

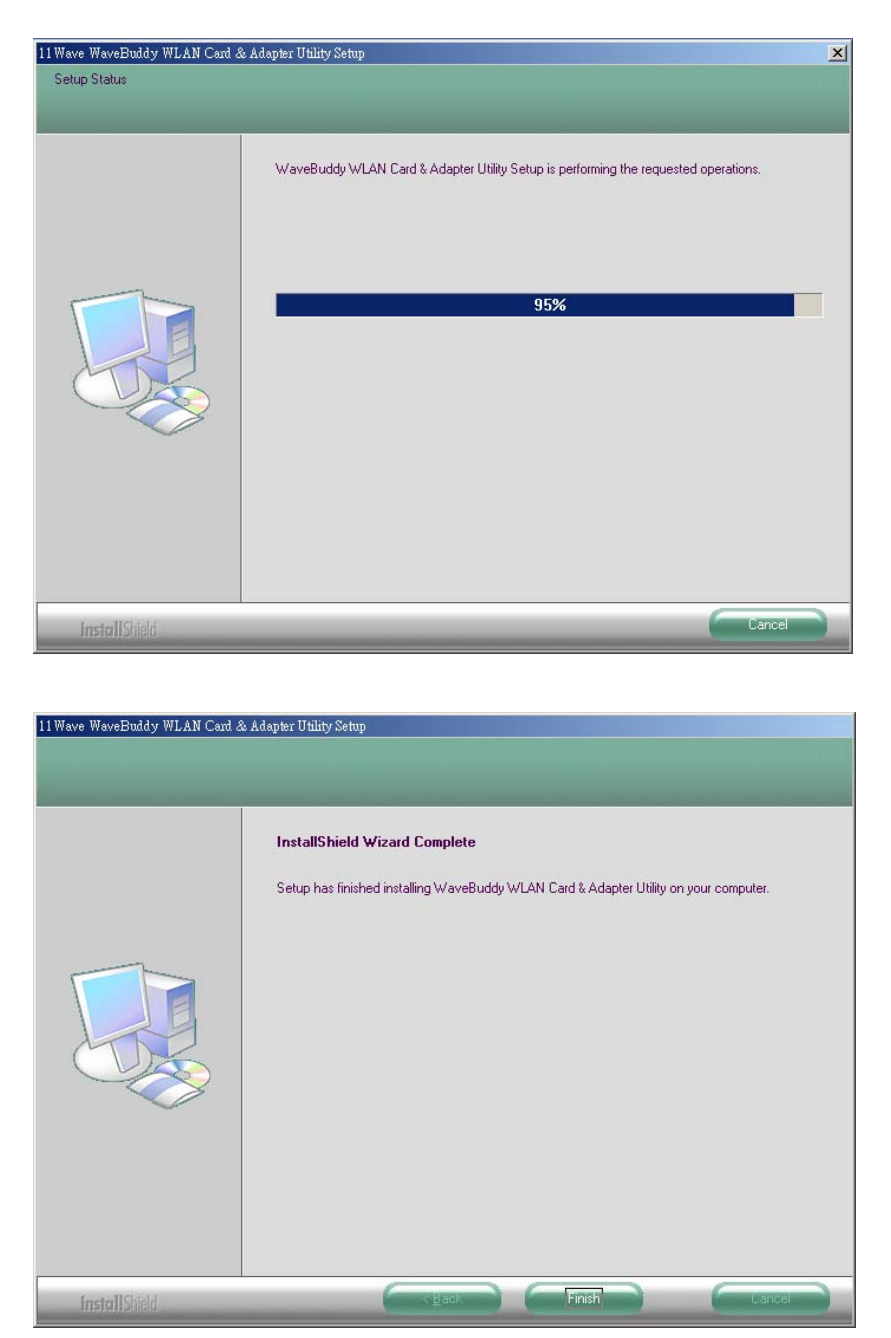

**Step 7.** "**Finish**" the installation.

- Insert your **PC Card/USB Adapter**
- $\mathscr{P}$  The "Add New Hardware Wizard" automatically loads the Drivers
- $\mathscr{P}$  Refer to sections 3 and 4 of the User Guide for more details on the installation and configuration under Windows 9x/Me/2000/XP and Windows NT respectively. Section 5 of the User Guide gives detailed instructions on how to use the Configuration & Monitor Utility.